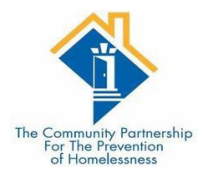

# SERVICE TRANSACTIONS

# SERVICE TRANSACTIONS

Service Transactions are used to create services that are provided to the client. Creating a service will automatically generate needs.

The list of services can be update to meet the needs of the program.

# **STEPS**

Navigate to the Service Transactions tab in ClientPoint. The Service Transaction dashboard will allow you to Add a Need, Add a Service, Add Multiple Services, Add Referrals, View Previous Service Transactions, View Shelter Stays and View the Entire Service History

#### Select Add Service

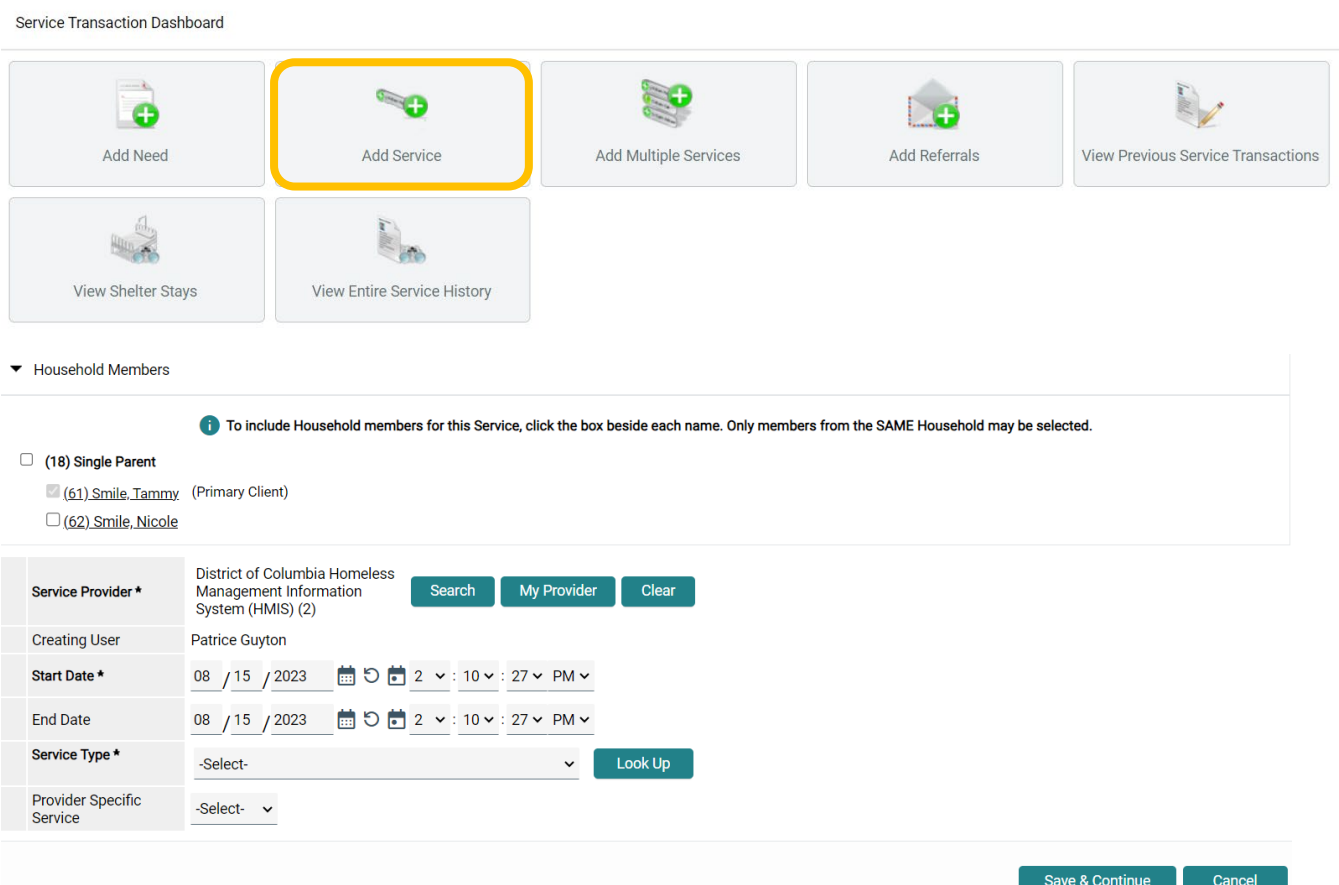

Make sure the Service Provider is correct. Should be the same as your EDA provider. Start date and end date automatically populate.

- If you are completing the service the same day; then leave that information.
- If the service will not be completed in the same day;
	- o remove the end date by clicking the circle  $\Box$

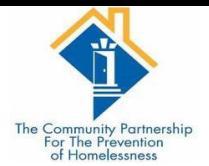

Select the Service Type for the drop-down list

## *\*\*\*Some Providers have options under Provider Specific Service\*\*\**

Once you have selected the Service Type; Click Save & Continue

Input Service Notes – if needed

Scroll down to Need Information section

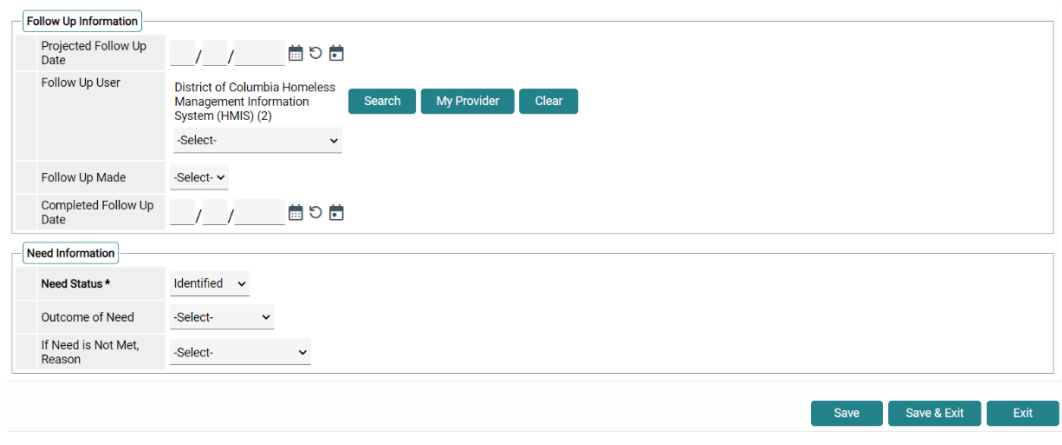

Need Status is automatically defaulted to Identified. Select the appropriate Need Status

- Identified is a service that you have created (no end date)
- In Progress is a service that you are actively working to provide or you have referred (no enddate)
- Closed is a service that you have completed (end datecompleted)

## *\*\*Need information section is important forreporting\*\**

If the Need Status is Closed;

Indicate the Outcome of Need

- Fully Met (end date)
- Not Met
- Partially Met
- Service Pending

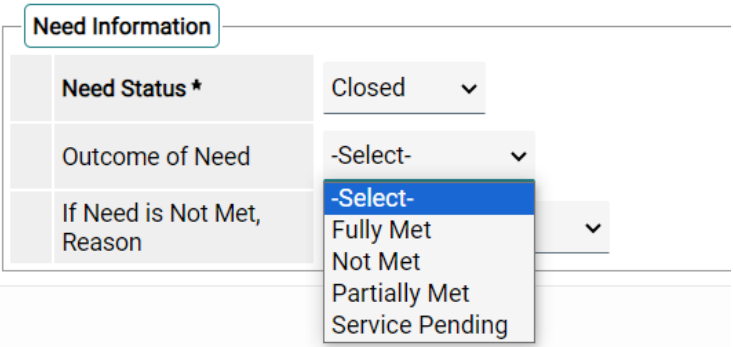

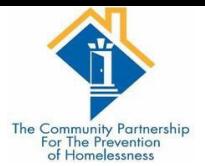

# Indicate the Outcome of Need

- Fully Met (end date)
- Not Met
- Partially Met
- Service Pending

If the Need is Not Met, select the reason

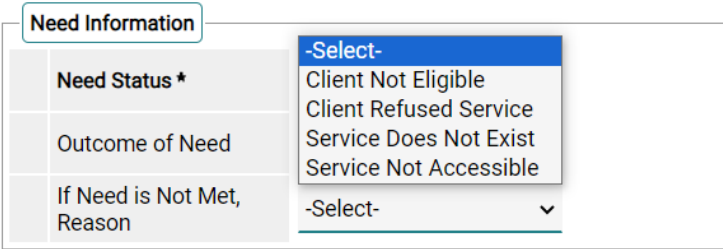

Click Save and Exit; when finished.